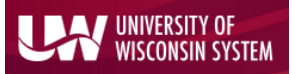

Enterprise Reporting for the Modern Web

### Find Capital Equipment Assets Search

These pages are intended to offer general capital equipment information to our internal campus community. Please direct any external *requests for capital reporting, audit documentation, and transfer negotiations to the Division of Business Services Property Control team at [property@bussvc.wisc.edu.](mailto:property@bussvc.wisc.edu)*

The Find Capital Equipment Assets search is intended for the use of Departmental Property Administrators (DPAs) and financial staff. This allows the departments to create their own ad hoc reporting on their capital equipment. Searches can be run to find all capital equipment for a particular department, a specific PI, an award/project used to purchase, a physical location, or a combination of other search criteria.

To search for Capital Equipment Assets, navigate to the Main Menu and choose the 'Find Capital Equipment Assets' option.

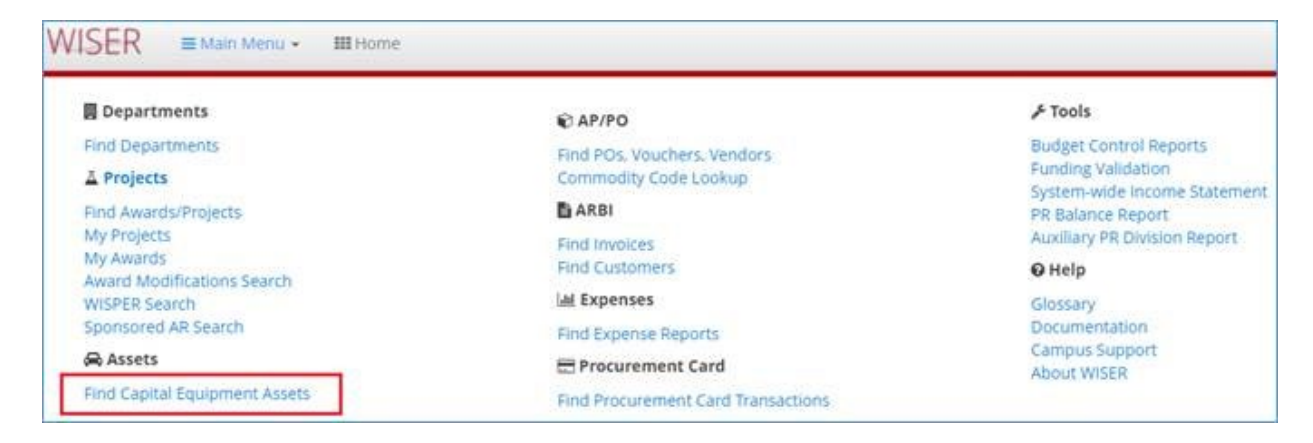

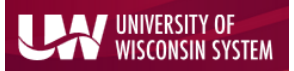

#### Enterprise Reporting for the Modern Web

On the Find Capital Equipment Assets page, you will have the option to search by several criteria. Searches can be run with just a single filter/criterion selected, or with a combination. The most used search criteria are shown below, but there is also a "More Options" button which will give additional search criteria.

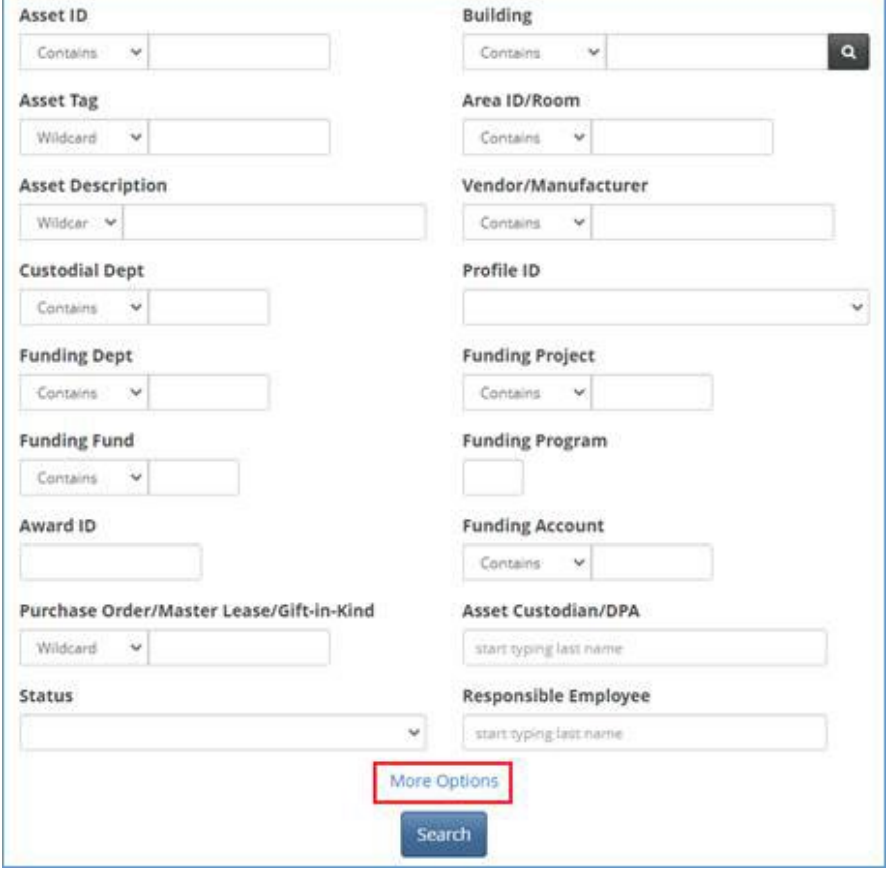

Additional search criteria available after selecting "More Options". This will show up below the original search criteria.

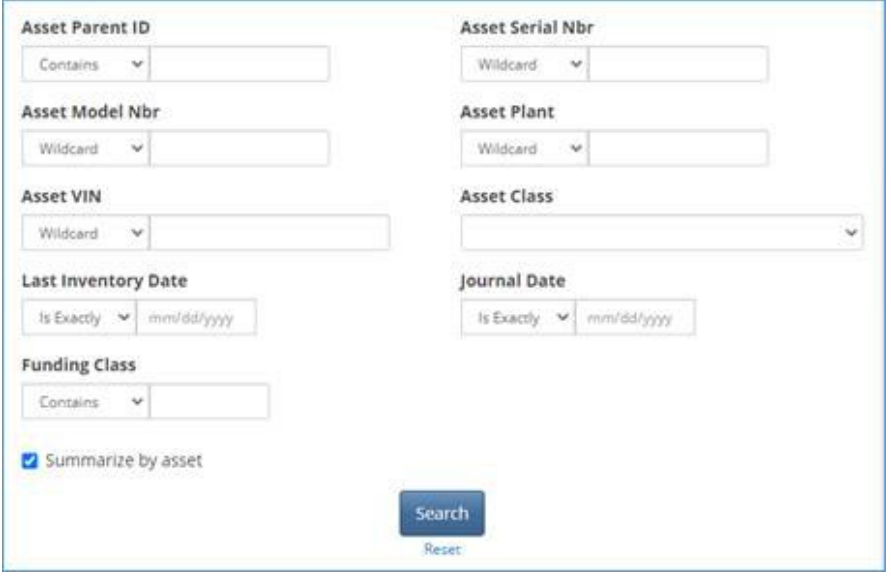

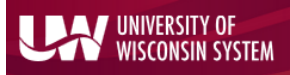

Enterprise Reporting for the Modern Web

### Search Criteria

We expect the most commonly used search criteria to be Asset ID, Asset Tag, Asset Description, Custodial Dept, Status, Building, Area/Room, Funding Project, and Responsible Employee (PI).

Asset ID – Asset IDs are 12 digits in length and are the unique identifier for an individual asset. For example, 000000031583. By leaving the drop-down selector at "Contains", you can search only by the active digits of the Asset ID (without the leading zeros). For example, 31583.

Asset Tag - The 7-digit code that is on the asset identification sticker attached to the asset (provided by property control). For example, U039640. These codes either start with U or F depending on whether or not the asset is titled to the University (U) or the Sponsor/Federal Government (F).

Asset Description - A very general, short description of the asset. These are in ALL CAPS, for example, SPECTROMETER, INFRARED. There is a 30-character limit in the system for the Asset Description, so some of them may be cut off. When using description to search for assets, it's best to use "Contains" in the drop-down selector.

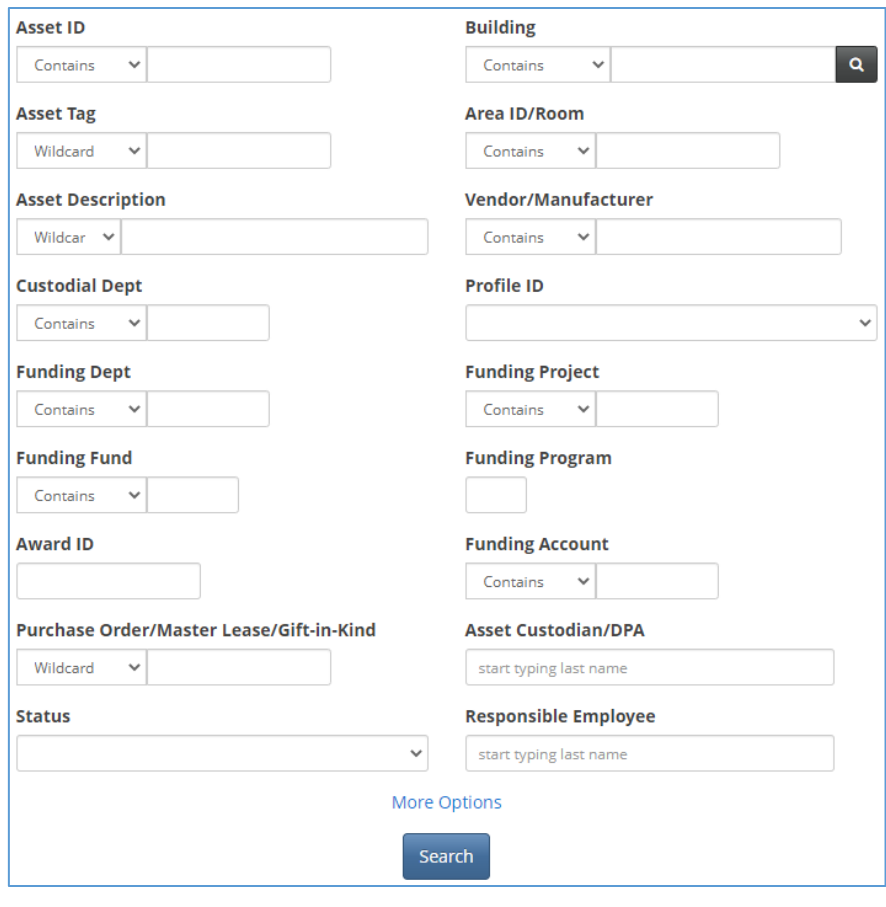

Custodial Dept - The UDDS/DeptID of the custodial department is expected to be the most common search criterion. It is possible to search for all assets under the custody of a specific department or even a division. By leaving the drop-down selector at "Starts With", you can search assets based on a division "19", a department "1935", or even down to a sub-department "193564". You do not need to include the "A" at the beginning of your UDDS.

If you are unsure of a department ID, see the following links: <https://rsp.wisc.edu/services/udds.cfm> <https://businessservices.wisc.edu/accounting/using-funding-codes-and-strings/departmental-id-search/>

Status - We use 4 different statuses: In Service, Disposed, Requisitioned, and Suspended

The two most common are In Service and Disposed. In Service means that the asset is active. Disposed means that the asset has been retired.

For active asset fabrications, the status field is going to display either Requisitioned or Suspended. These status messages do not mean that the assets are either requisitioned or suspended, but rather are used to indicate the current stage of the asset fabrication process. Requisitioned means that the fabrication asset has been created and is ready to have charges added to it. Suspended means that the fabrication has at least one charge added to it but has not been confirmed as completed. Once a build/fabrication is confirmed as completed, we would update the status to In Service.

#### **UNIVERSITY OF ONSIN SYSTEM**

### Introduction to WISER: Capital Equipment Search

#### Enterprise Reporting for the Modern Web

Building - The Building field allows assets to be searched by Location. This uses the Building Number as defined by FP&M. If you are unsure of the Building Number, you can search using the magnifying glass to the right of the field and search by description or address. If using this search, please note that the description field does not have any spaces in it. For example, "MedicalSciencesCenter". FP&M also has a list of all buildings and building numbers.<https://facilities.fpm.wisc.edu/facility-list/>

Please note - if an asset is kept offsite, it will have location 0498 in the Building field.

AreaID/Room - It's required that every asset has both the building and the room number recorded to help facilitate inventories. You can search by Room, although we recommend selecting "Contains" in the drop-down in case the formatting in the system is somewhat different. For example, 409B instead of B409.

Funding Project - Assets may have a number of different funding projects associated with them (as seen in Full Asset Records screen detailed below). You can search by a specific project to view all assets that have been funded by that project. You can only search by one project at a time.

Responsible Employee - The Responsible Employee (sometimes referred to as PI) is a required field on all assets. This is typically the employee who is using the equipment or responsible for the physical space in which the asset is kept/used. This is a smart field which will display possible matches as you type. If you know the employee ID, you can search by that; otherwise search by last name.

If you have questions on any of the additional fields, please don't hesitate to reach out to the Property Control team at [property@bussvc.wisc.edu](mailto:property@bussvc.wisc.edu)

### Search Results

After a successful search, the system will come back with a list of all assets that matched the criteria selected.

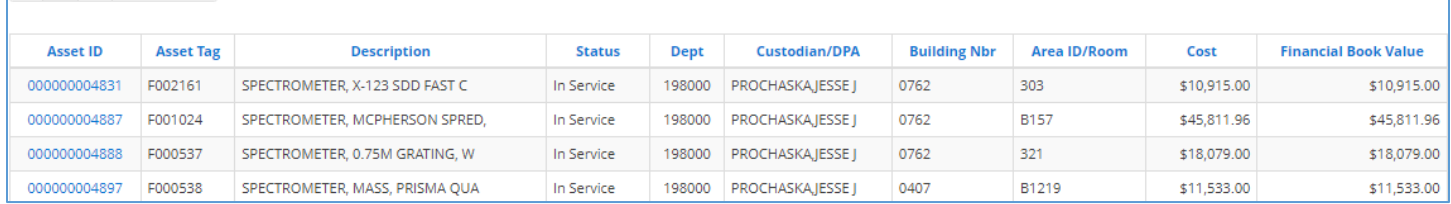

Additional to the fields already detailed, the results are also going to show information regarding Cost and Financial Book Value. Cost is the original purchase value of the asset. Financial Book Value is the original purchase value less accumulated depreciation through the current Fiscal Year. A Financial Book Value of \$0 indicates that the asset is either already fully depreciated or will be fully depreciated by the end of the Fiscal Year. Regardless of Financial Book Value, all assets are governed by the same capital equipment [procedures and policies.](https://businessservices.wisc.edu/accounting/capital-equipment/#CapitalEquipmentPoliciesAndProcedures)

By default, your search results are going to be sorted in ascending order by Asset ID. It is possible to re-order your search results by clicking on any of the column headings. Doing so will re-sort the results by that column, ascending and descending. For example, you can re-sort the results by the Area/Room field.

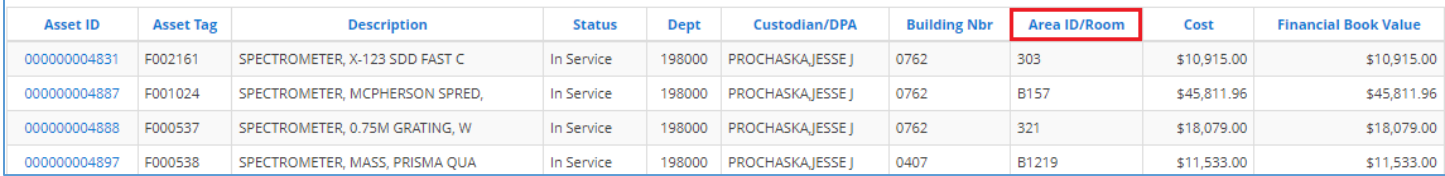

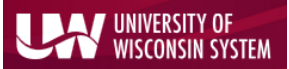

### Enterprise Reporting for the Modern Web

#### To export your search results into Excel, click the gear icon in the upper right, and then select "Export to Excel".

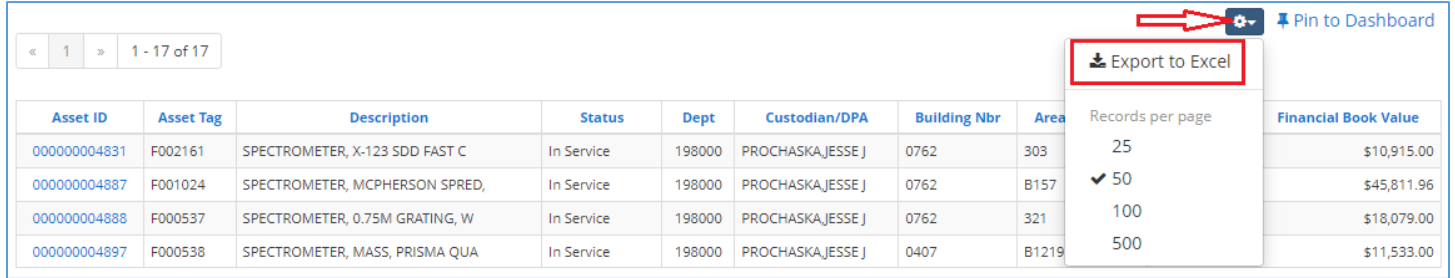

#### Full Asset Record

Once at the search results page, simply click on the Asset ID field to view the full asset record.

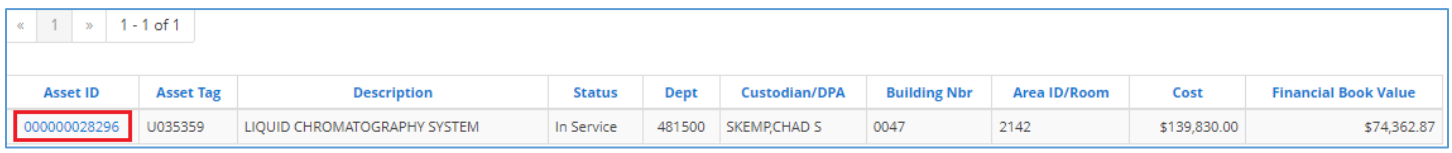

The page that opens is going to show the entire asset record, all funding recorded, and the depreciation schedule.

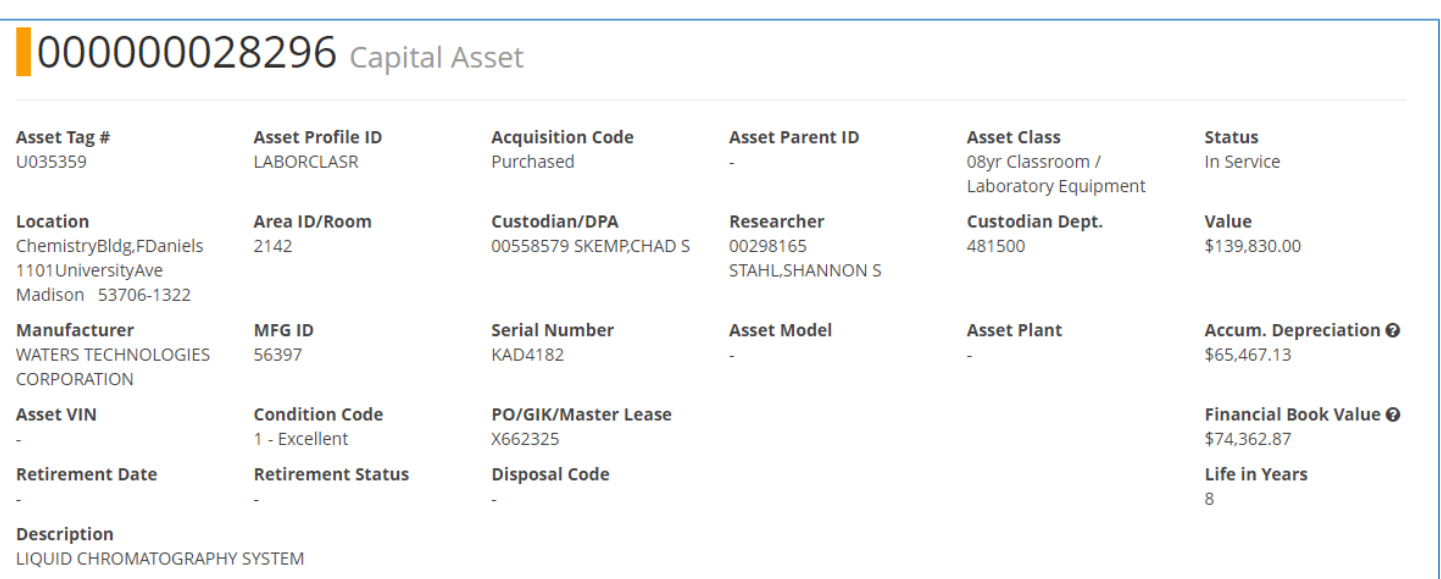

Enterprise Reporting for the Modern Web

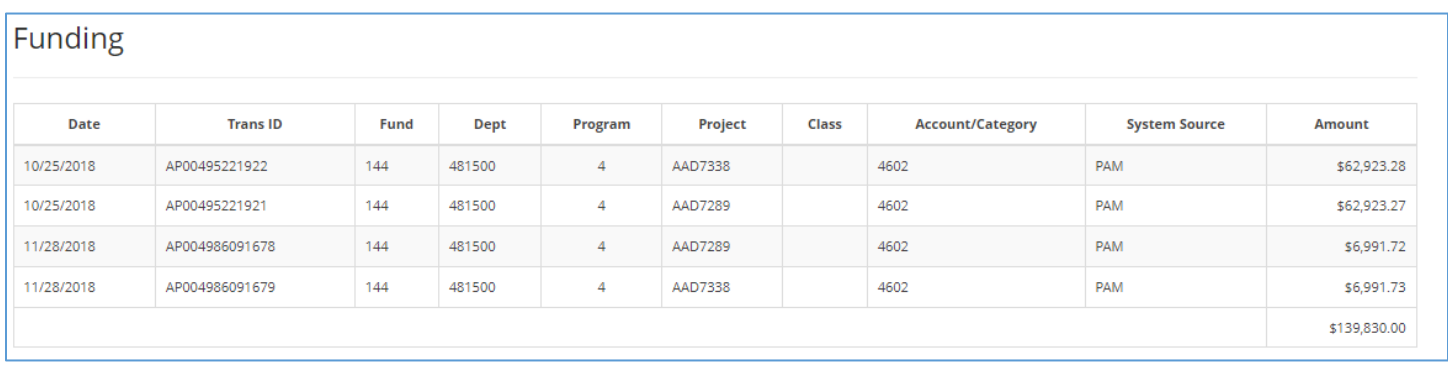

### Depreciation

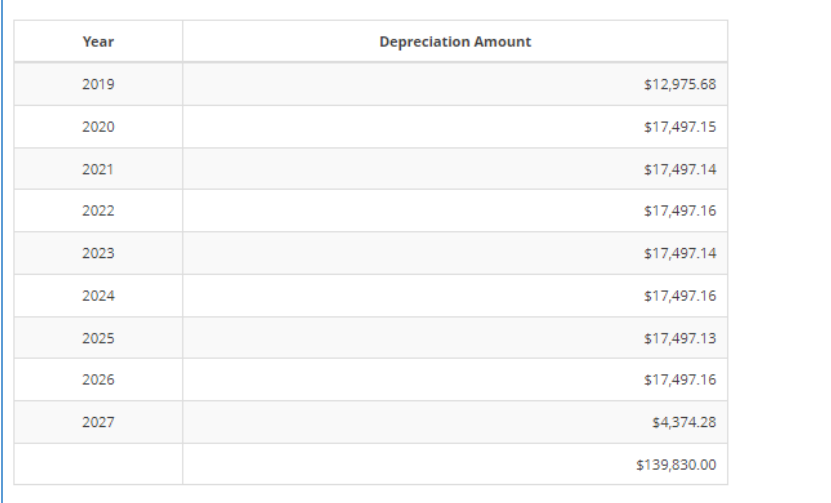

### Depreciation Prior to Fiscal Year 2016

When looking at older asset records in WISER, accumulated depreciation prior to Fiscal Year 2016 is going to be summed into year 2016 in the depreciation table.

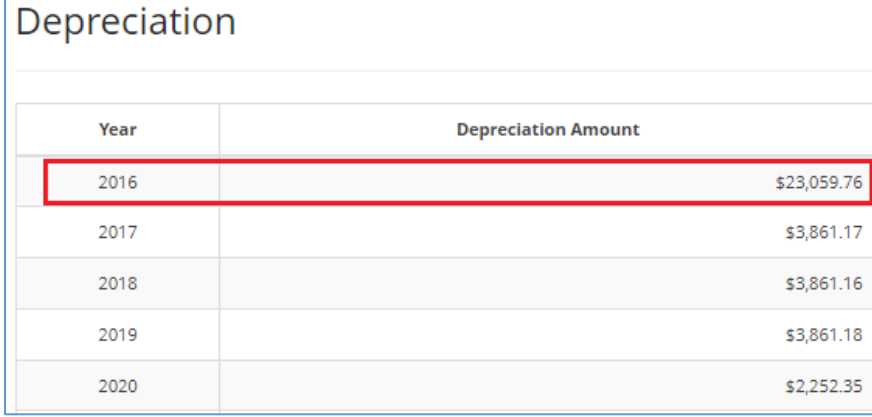

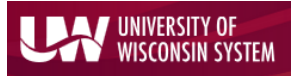

Enterprise Reporting for the Modern Web

#### Summarize by Asset

Under the More Options section of the search criteria, there is a checkbox for "Summarize by Asset". By default, this box is checked. When checked, each asset will display one summarized line in the search results, regardless of how many different funding lines that asset has. When unchecked, the search results for an asset will display all the funding lines for that asset.

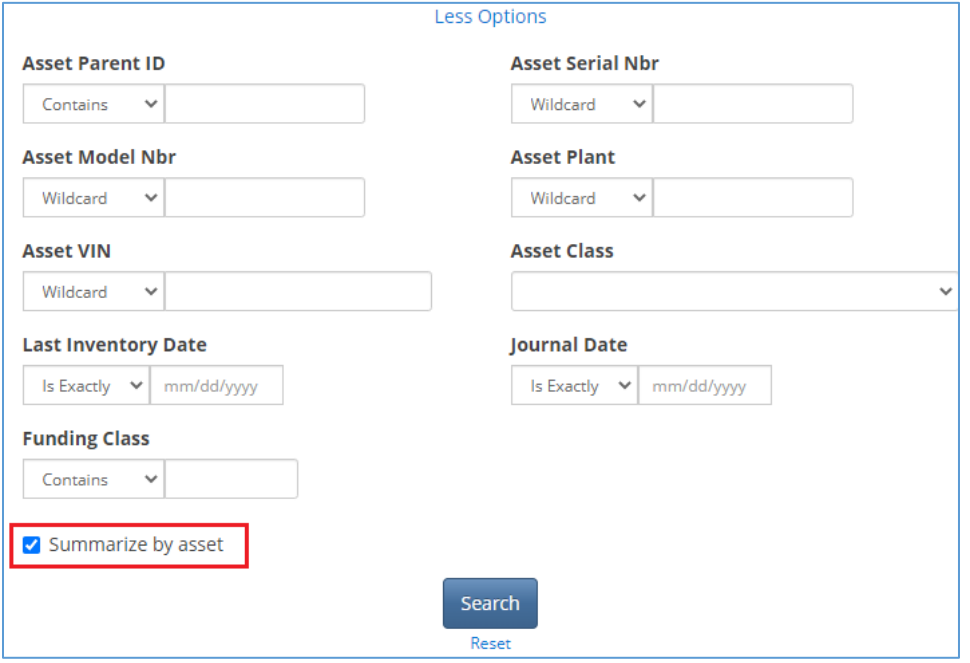

For example, the two different search results pages after searching for asset tag U008713 (which has 6 lines of funding).

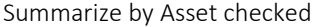

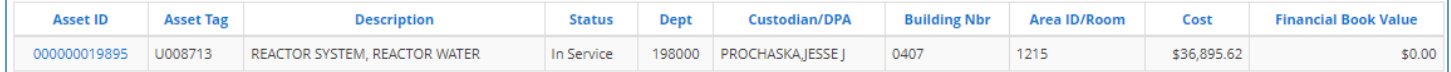

#### Summarize by Asset unchecked

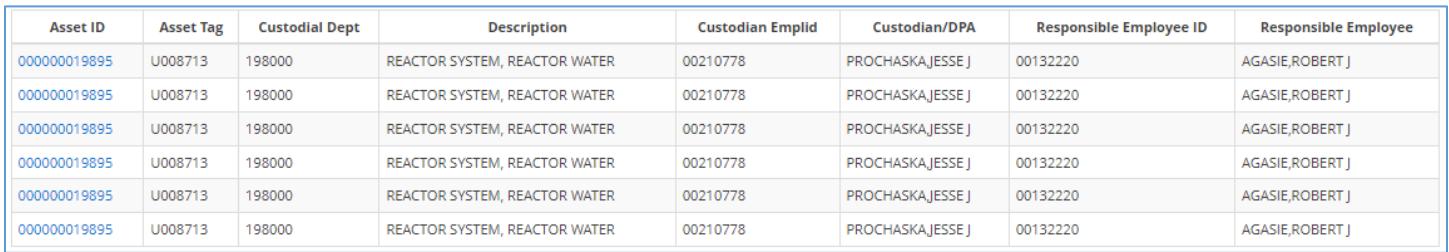

# WINDERSITY OF WISCONSIN SYSTEM

## Introduction to WISER: Capital Equipment Search

#### Enterprise Reporting for the Modern Web

The main advantage to running an asset search with Summarize by Asset unchecked is that it allows the user to customize the columns/fields in the search results.

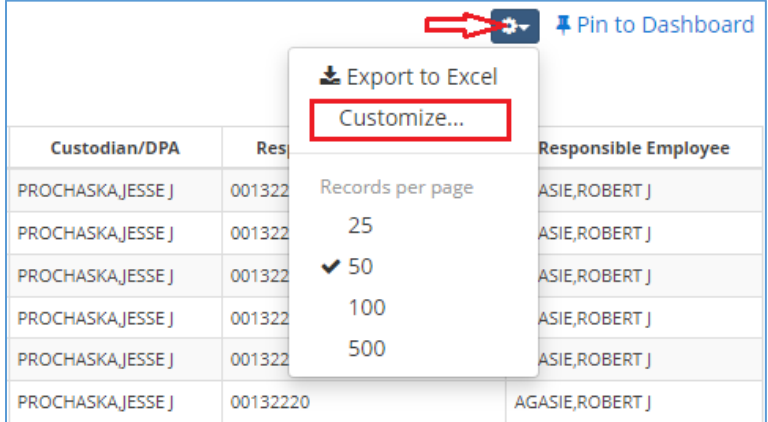

Once a column/field is added to the view, the columns can also be organized to customize the view even further.

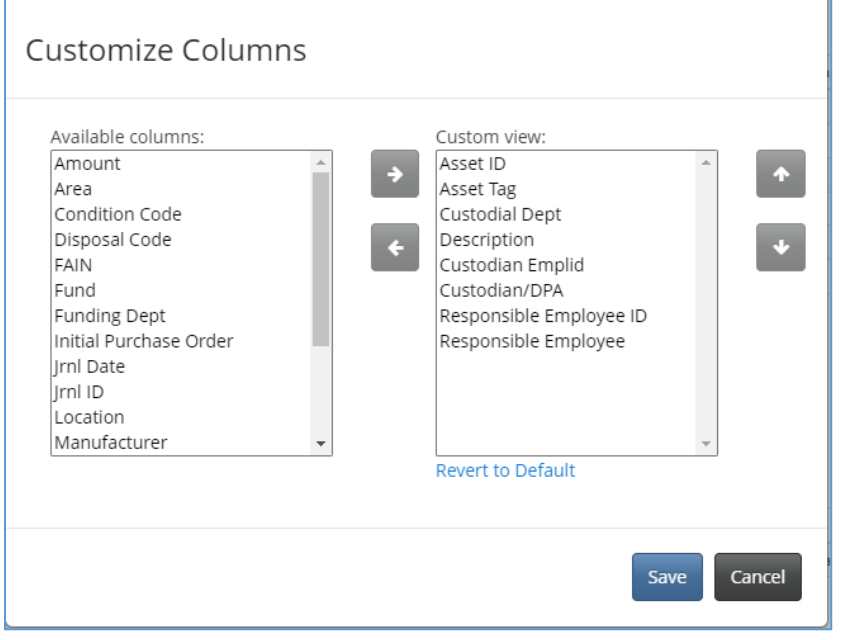

Once a column/field is added, it would also be included in the Export to Excel (same process as detailed above).

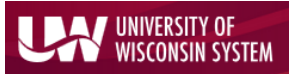

Enterprise Reporting for the Modern Web

### Pinning a Search to WISER Homepage

It is possible to pin an asset search to your home page in WISER. This is useful if you are repeating the same search by department, PI, award, etc. Once you have completed a search and are viewing the search results, simply select "Pin to Dashboard" in the upper right and select a name for the Pin.

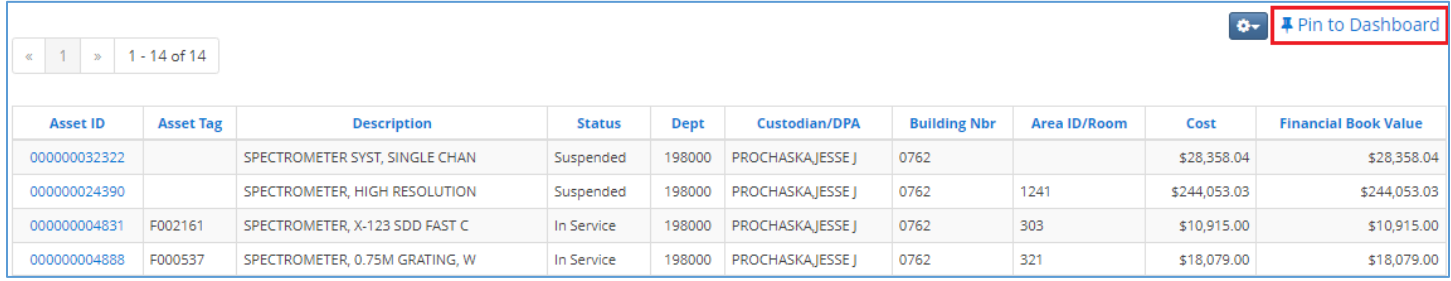

### Federal/Sponsor Titled and Software Assets

This asset query allows you to search for all assets pertaining to your search, including Federal/Sponsor titled assets and Software assets. There are some slight differences in the way the system displays both Federal/Sponsor titled and Software assets.

The University cannot financially recognize an asset that we don't have title to. So even though the asset search screen will show a Cost and Financial Book Value for a Federal/Sponsor titled asset, the full asset record itself will show \$0 as the value. The Funding section will still correctly show the cost in the funding lines. See example below.

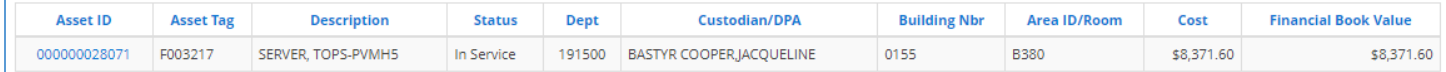

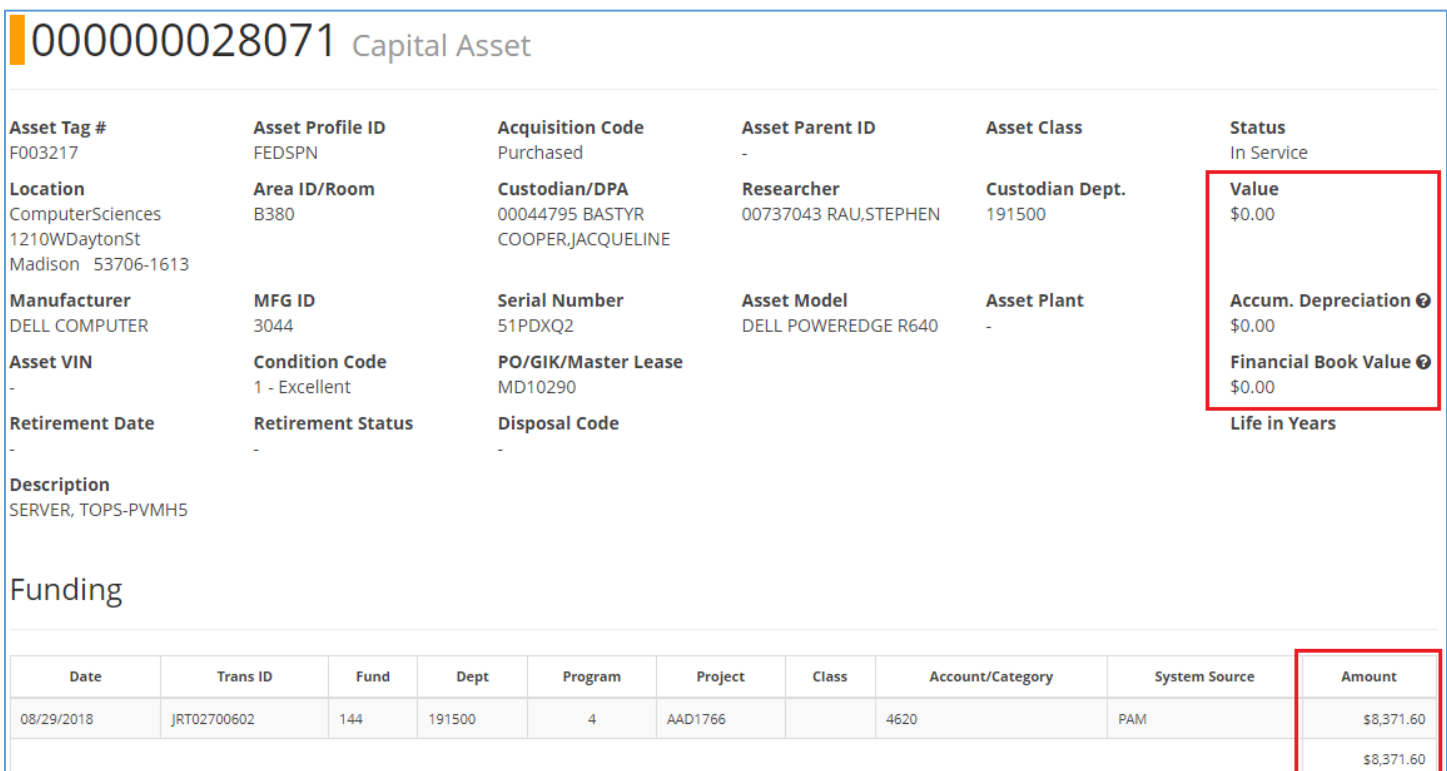

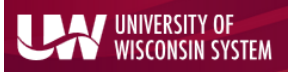

#### Enterprise Reporting for the Modern Web

The University also does not depreciate property that we don't have title to, so any Federal/Sponsor titled assets will show \$0 in accumulated depreciation in their asset records.

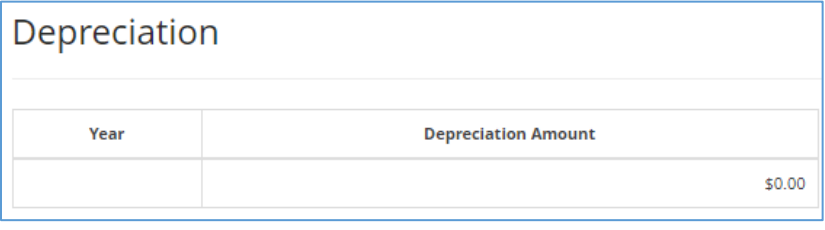

Both the value fields and the depreciation will show the same for any of the University's Software assets, as these are intangible assets and non-depreciable. See the example asset record below:

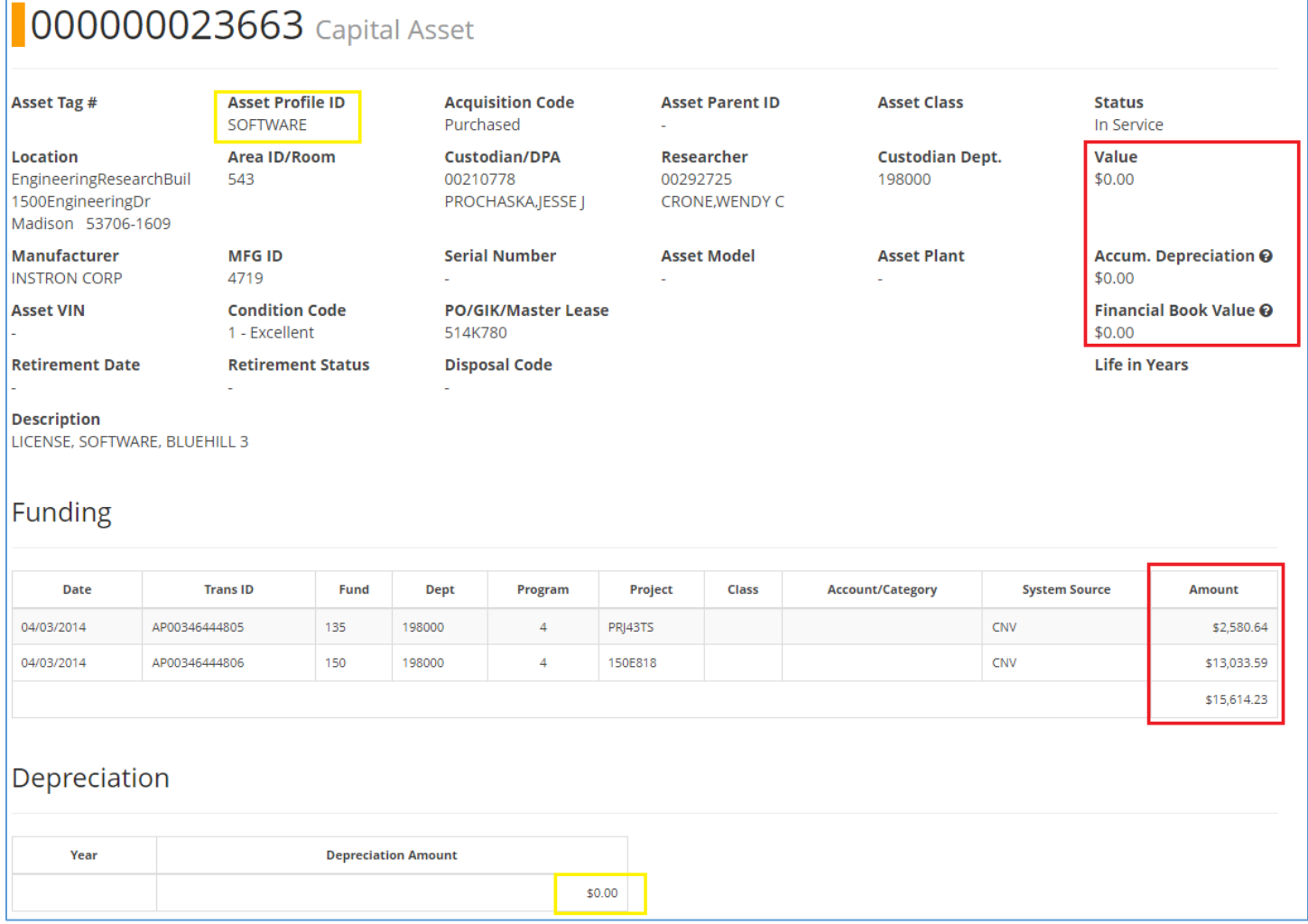

#### Issues Finding a New Asset

If you notice a newly acquired purchase is missing from the search results, it most likely has not been entered in Asset Management yet. The Property Control team reviews all asset purchases and enters them into the system as the payments post (after the month closes).